## **Инструкция по работе на учебном портале системы Moodle ООО НПО «Эксперт24» <https://study.npo24.ru/> для обучающихся**

Вход, регистрация и работа в системе

1. Пройдите по ссылке<https://study.npo24.ru/> и Вы попадете на страницу учебного портала Moodle. 2. Для работы на ресурсе необходимо авторизироваться, для этого нажмите на кнопку «Вход» справа сверху страницы.

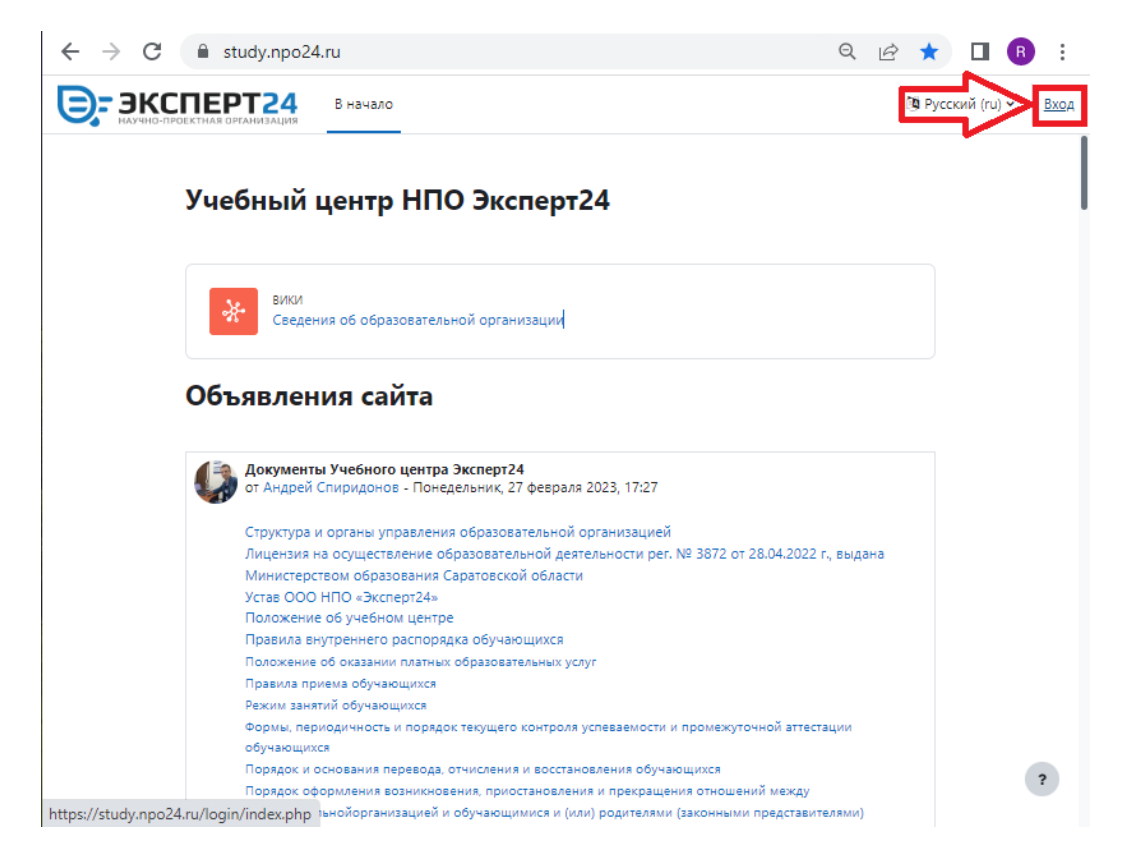

3. В появившемся окне введите Логин и пароль и нажмите на кнопку «Вход».

Если Вы впервые на нашем портале, то необходимо пройти регистрацию нового пользователя. Для этого нажмите «Создать учетную запись»:

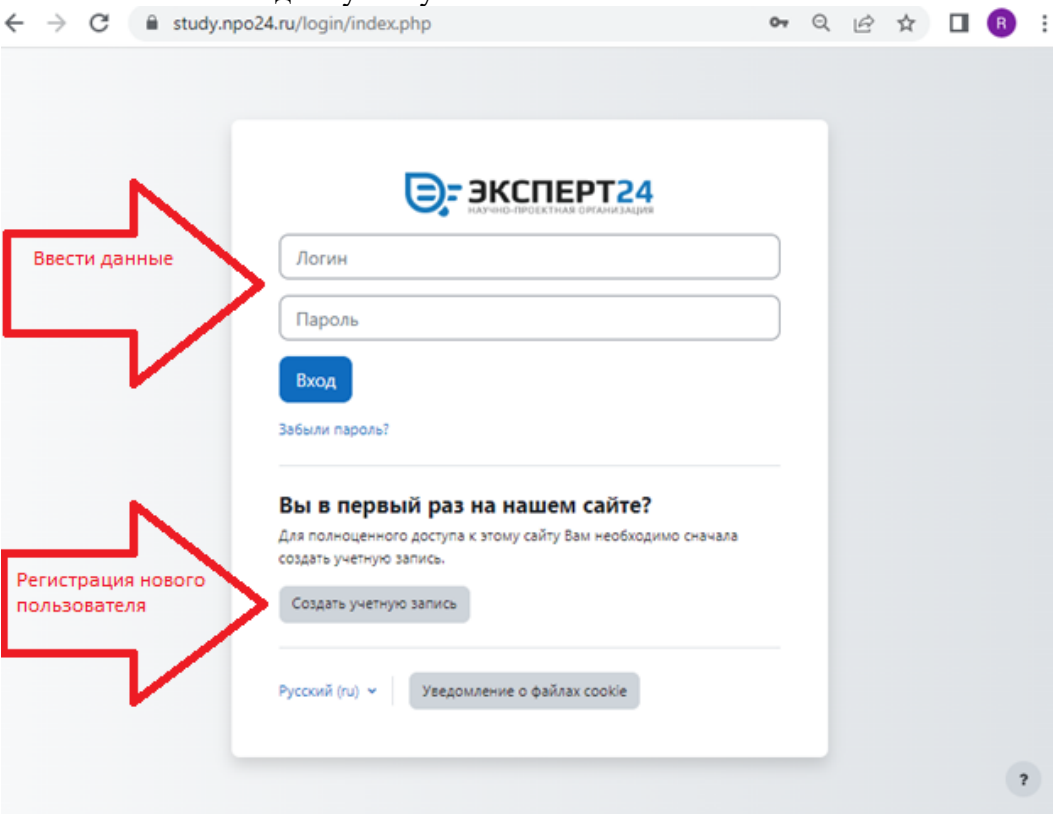

3.1 Регистрация нового пользователя происходит по заполнению полей для регистрации: • study.npo24.ru/login/signup.php

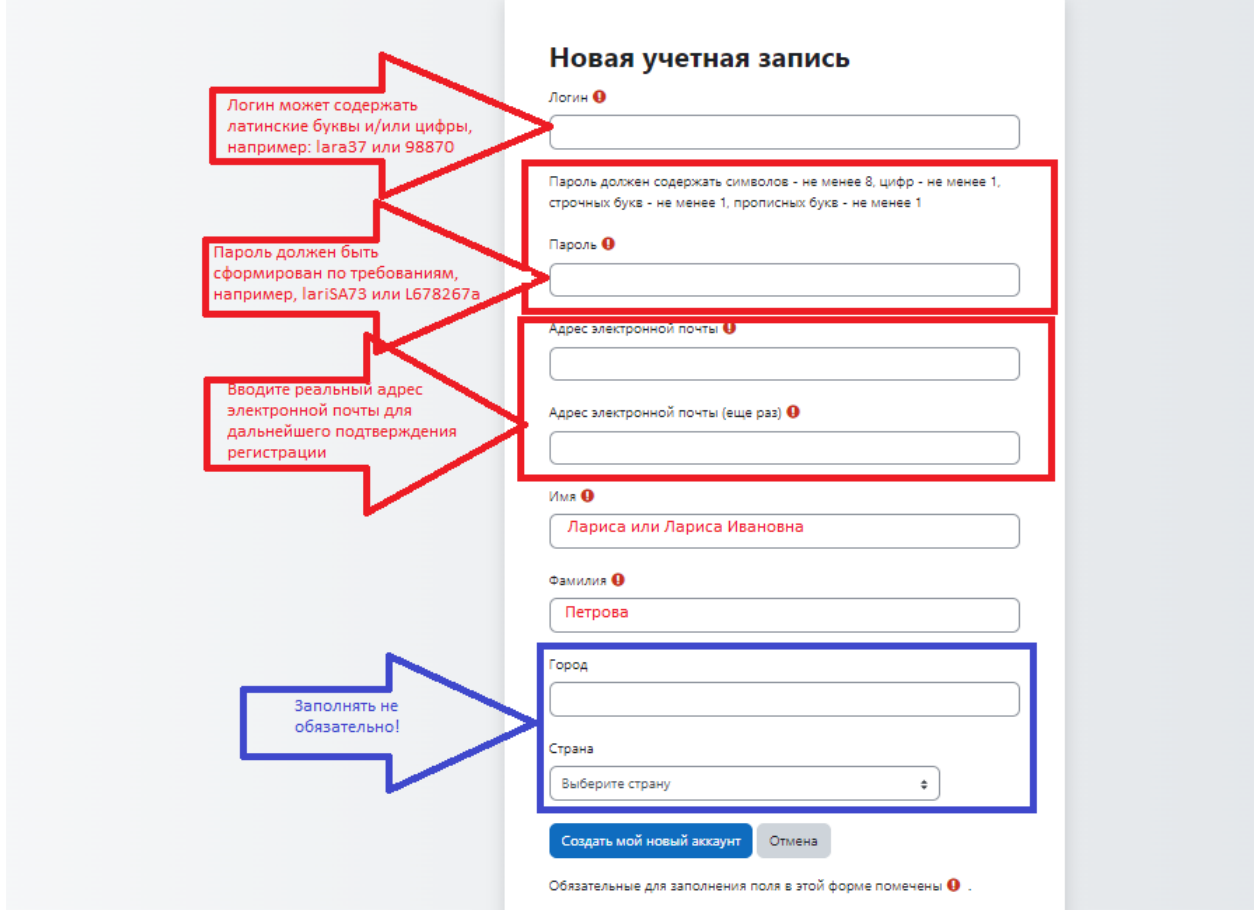

По завершении заполнения всех полей необходимо нажать кнопку «Создать мой новый аккаунт»/ Далее появится сообщение о необходимости подтверждения адреса электронной почты:

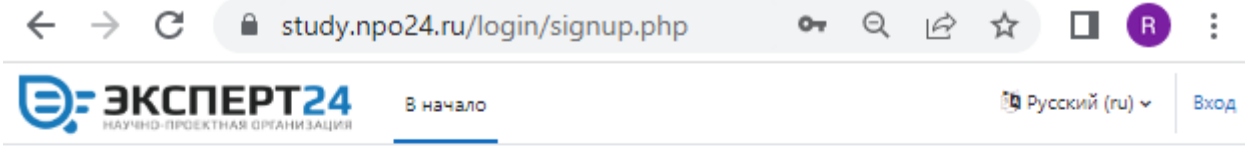

# Учебный центр НПО Эксперт24

 $\Box$ @  $\Box$ пи) было отправлено письмо с На указанный Вами адрес электронной почты ( простыми инструкциями для завершения регистрации. Если у вас появятся проблемы с регистрацией, свяжитесь с администратором сайта.

Продолжить

Зайдите в указанный ящик электронной почты и подтвердите регистрацию, получив письмо:

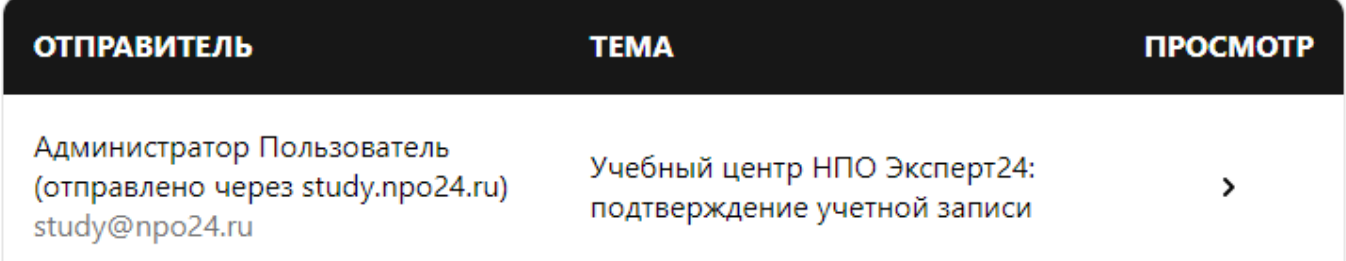

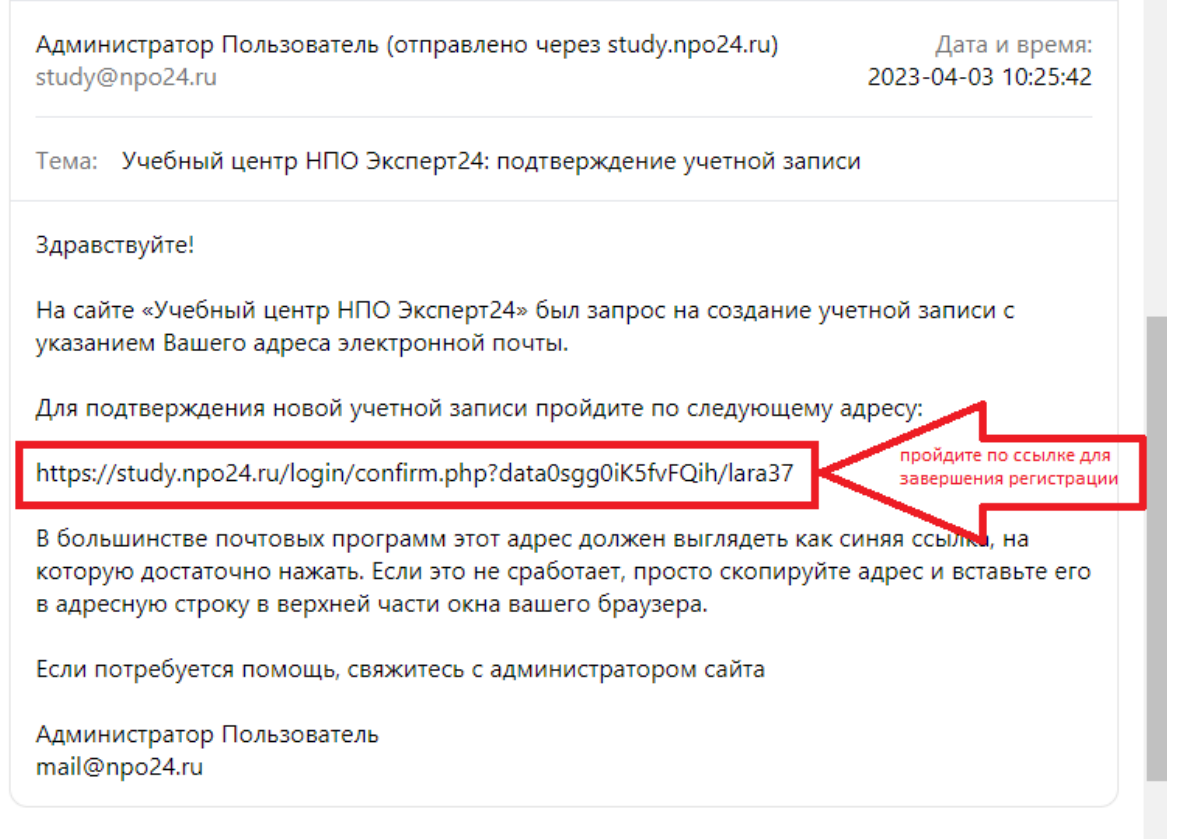

<u> Tanzania (</u>

 $\Delta$ 

После подтверждения регистрации Вы сразу попадаете в свой Личный кабинет на учебном портале:

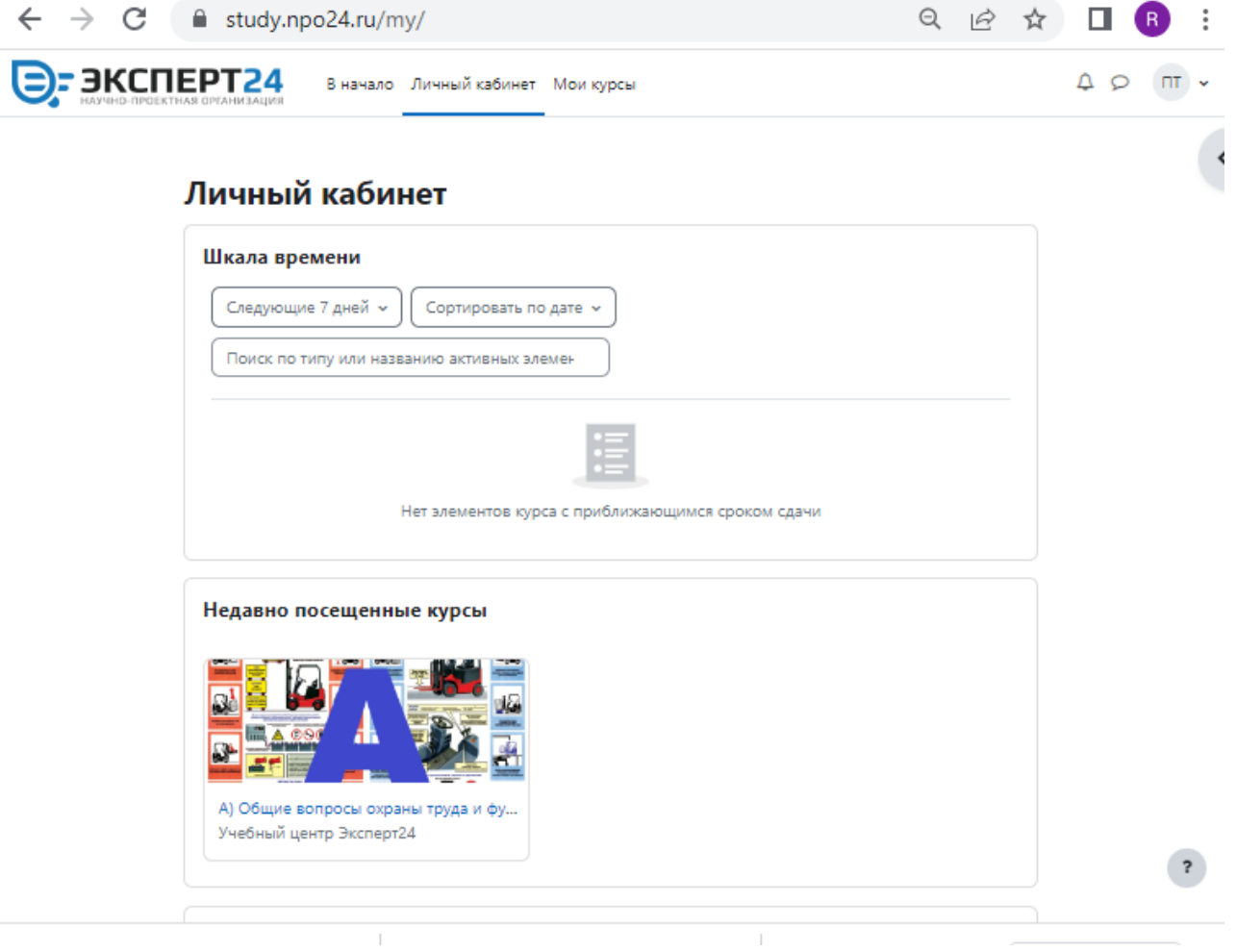

Для записи на курс Вам присылали ссылки необходимых курсов и кодовые слова для записи. Для записи на свой курс пройдите, пожалуйста, по полученной ссылке и введите кодовое слово из письма.

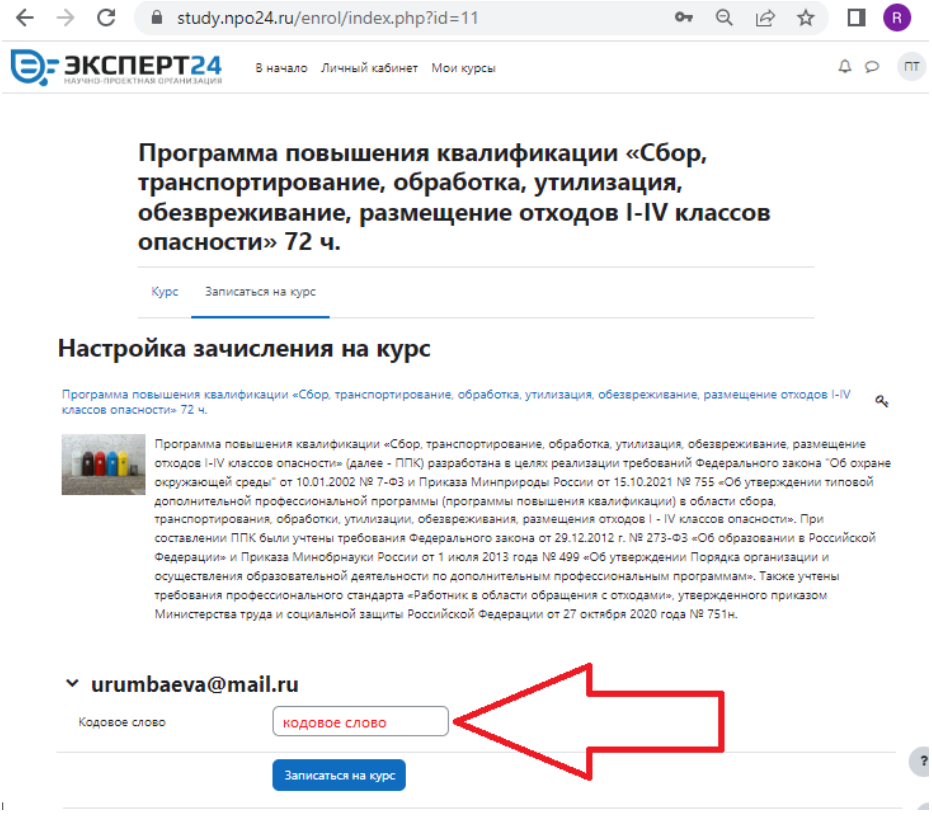

Поздравляем, Вы зачислены на выбранный курс обучения!

## **Работа с курсом**

В назначенном курсе обучения слушателю необходимо последовательно проходить все элементы обучения.

После изучения каждого элемента для собственного контроля желательно делать отметку о прохождении:

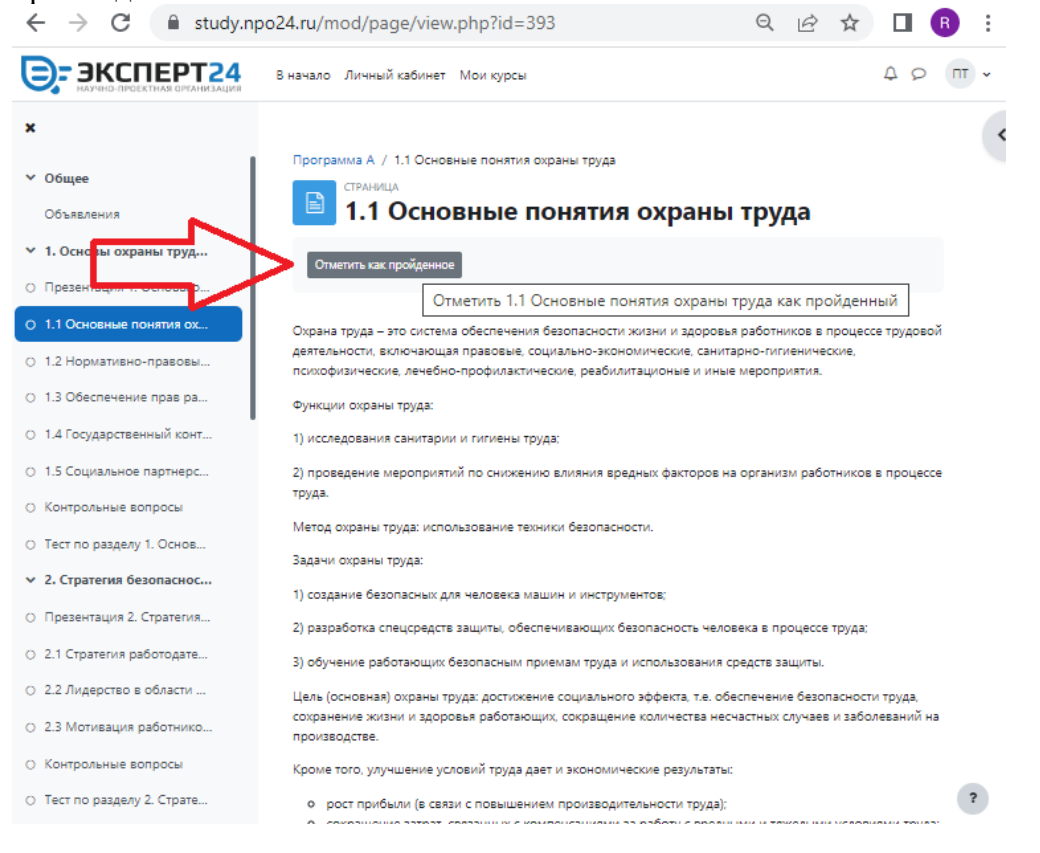

Данная отметка поможет сориентироваться и без труда найти не пройденные разделы при последующих посещениях курса:

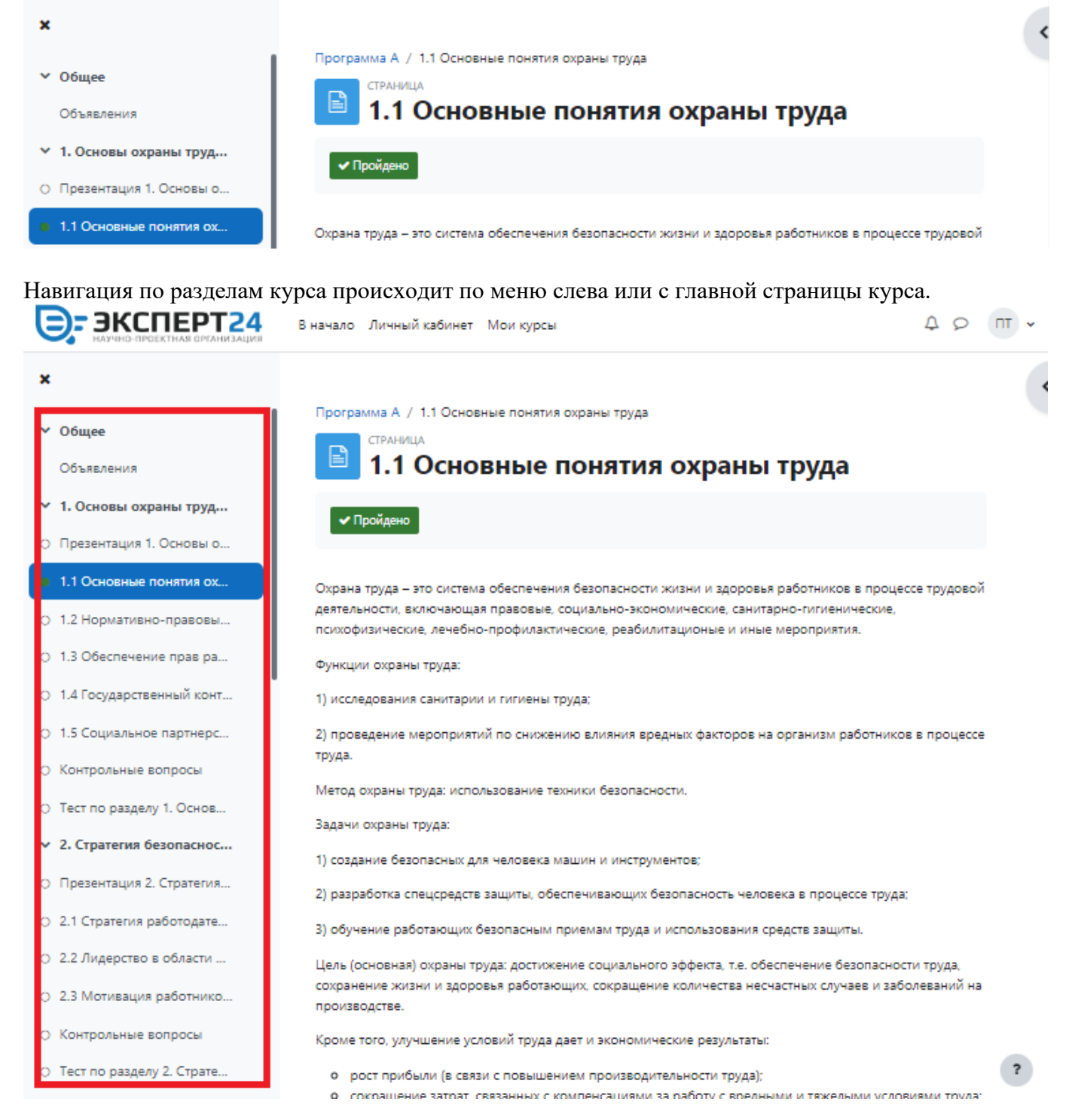

#### Выйти на главную страницу курса можно, нажав на общее название:

 $\leftarrow$   $\rightarrow$  C ■ study.npo24.ru/mod/page/view.php?id=393 Q IB ☆  $\Box$  $\ominus$ : ЭКСПЕРТ24 A O M V В начало Личный кабинет Мои курсы  $\mathbf{x}$ Программа А 1.1 Основные понятия охраны труда  $\times$  Oбщее А) Общие вопросы охраны труда и функционирования системы управления охраной труда, 16 часо  $\mathbf{E}$ 1.1 Основные понятия охраны труда Объявления ▼ 1. Основы охраны труд... √ Пройдено О Презентация 1. Основы о... 1.1 Основные понятия ох... Охрана труда - это система обеспечения безопасности жизни и здоровья работников в процессе трудовой деятельности, включающая правовые, социально-экономические, санитарно-гигиенические, психофизические, О 1.2 Нормативно-правовы.. лечебно-профилактические, реабилитационые и иные мероприятия. О 1.3 Обеспечение прав ра... Функции охраны труда: О 1.4 Государственный конт... 1) исследования санитарии и гигиены труда; О 1.5 Социальное партнерс... 2) проведение мероприятий по снижению влияния вредных факторов на организм работников в процессе труда. **О** Контрольные вопросы Метод охраны труда: использование техники безопасности. О Тест по разделу 1. Основ... Задачи охраны труда: 1) создание безопасных для человека машин и инструментов; ▼ 2. Стратегия безопаснос... 2) разработка спецсредств защиты, обеспечивающих безопасность человека в процессе труда; О Презентация 2. Стратегия... 3) обучение работающих безопасным приемам труда и использования средств защиты. О 2.1 Стратегия работодате... Цель (основная) охраны труда: достижение социального эффекта, т.е. обеспечение безопасности труда, О 2.2 Лидерство в области ... сохранение жизни и здоровья работающих, сокращение количества несчастных случаев и заболеваний на производстве. О 2.3 Мотивация работник... Кроме того, улучшение условий труда дает и экономические результаты: О Контрольные вопросы 0 рост прибыли (в связи с повышением производительности труда);  $\overline{\mathbf{r}}$ О Тест по разделу 2. Страте... о сокращение затрат, связанных с компенсациями за работу с вредными и тяжелыми условиями труда;

## Либо пройти по ссылке из письма о записи на курс. **Результаты обучения**

### На главной странице курса доступно меню:

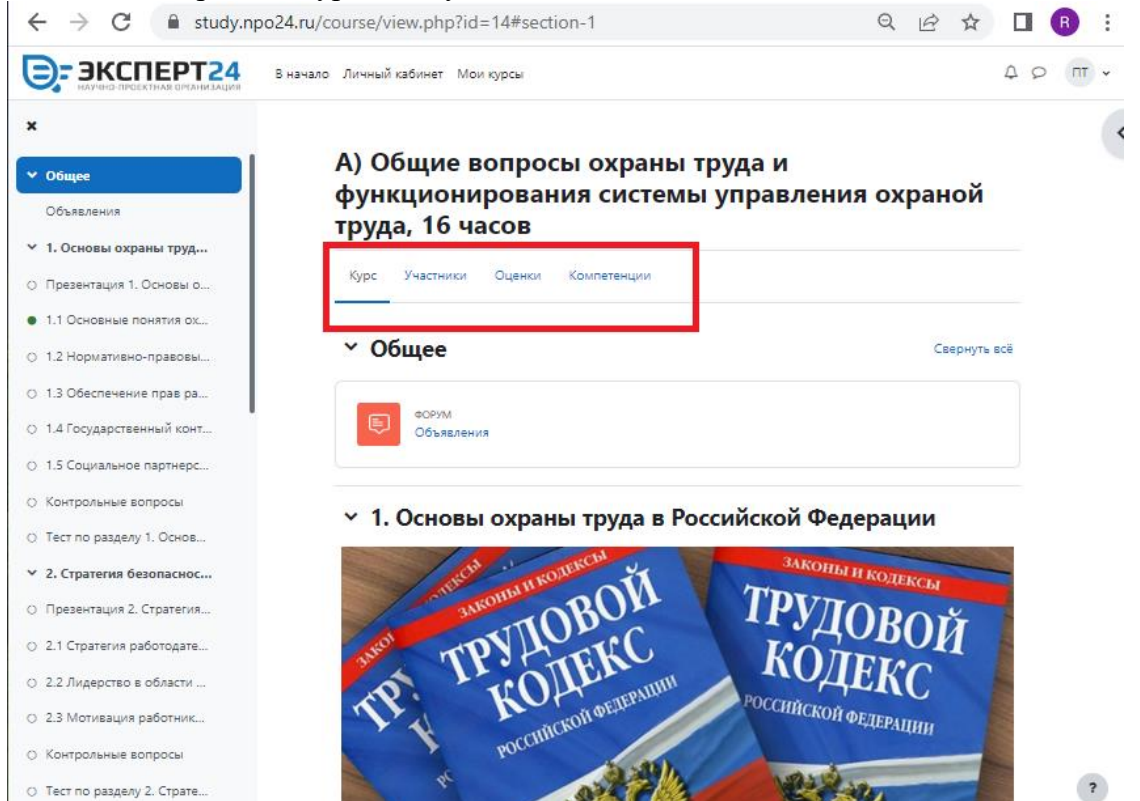

Для просмотра оценок и результатов прохождения курса перейдите в меню «Оценки». в этой вкладке доступен отчет по пользователю, содержащий результат прохождения курса:<br> $\begin{array}{ccc} \mathbf{A} & \mathbf{B} & \mathbf{C} \end{array}$  a study.npo24.ru/qrade/report/user/index.php?id=14  $\leftarrow$  $\rightarrow$  C  $\begin{array}{ccc} \mathbb{Q} & \mathbb{R}^2 & \mathbb{Q} & \mathbb{R} \end{array}$ 

 $\ddot{z}$ 

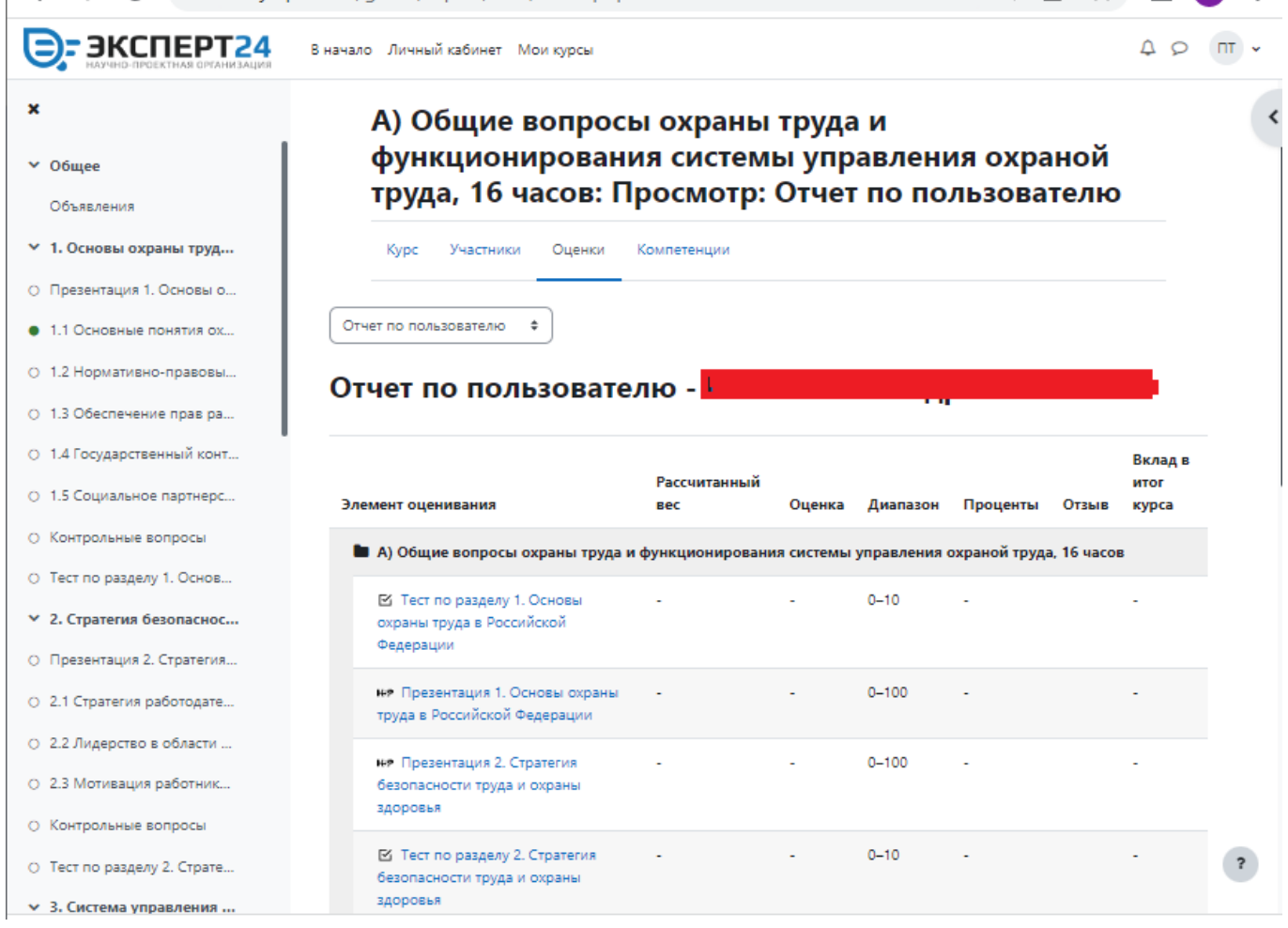

По всем вопросам и предложениям просьба писать на [mail@npo24.ru](mailto:mail@npo24.ru) с пометкой в письме: Учебный портал